## **WTW-DA105G/WNV1993 インターネット接続方法**

- ・録画機本体を有線でルーターと接続します。
- ・画面右上の歯車アイコン【システム】 ➡ 【TCP/IP】で下記の画像の画面になります。

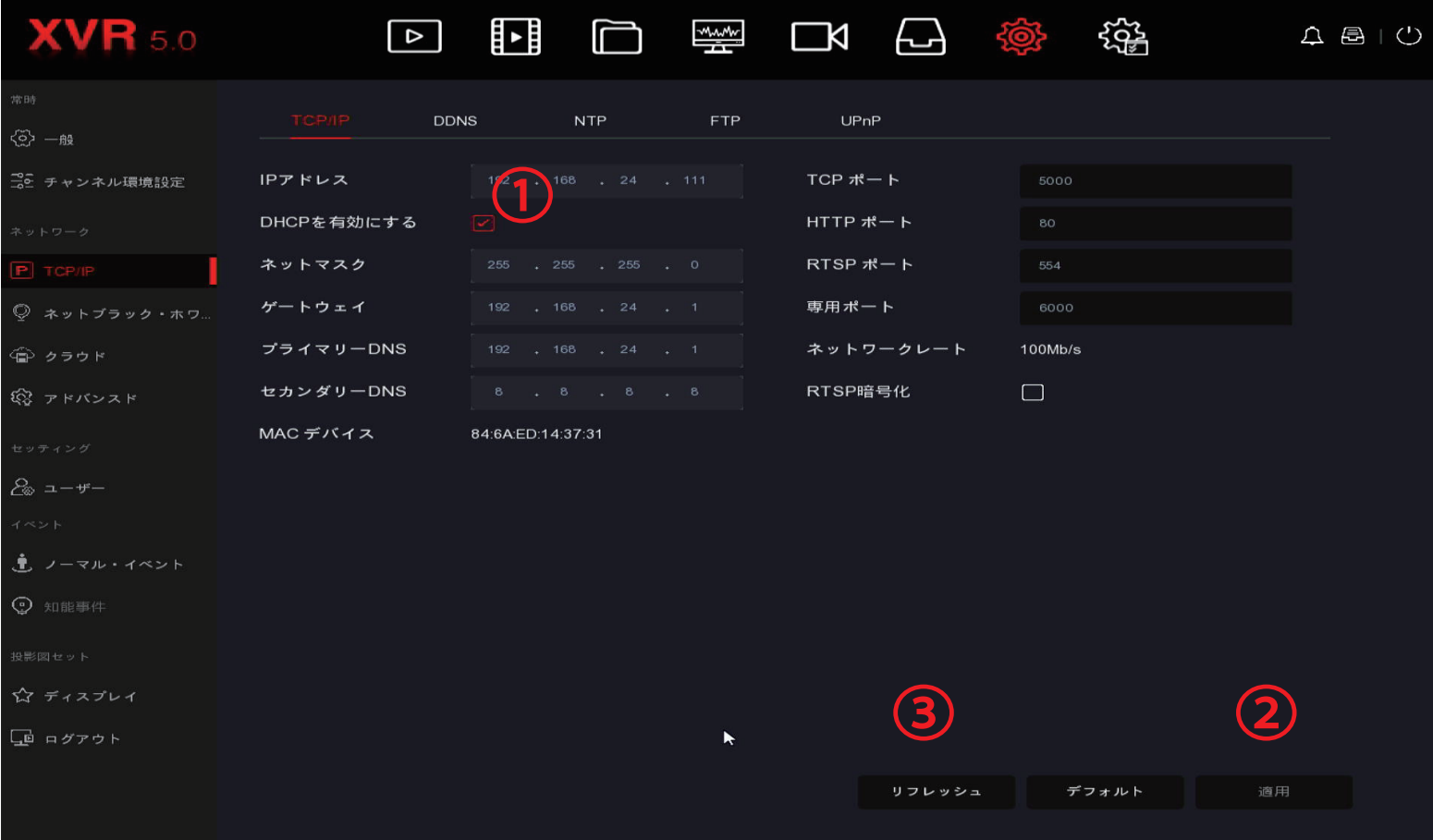

①【DHCP を有効にする】にチェックが入っているかを確認します。

チェックがない場合は、チェックボックスに√を入れて右下の2】[適用]を左クリックします。

③【リフレッシュ】を左クリックして更新後、【IP アドレス】が変わればインターネット接続成功です。

インターネットへ接続されているかの確認方法は次のページを参照してください。

【IP アドレス】が変わらない場合は下記の方法を試してみてください。

・①【DHCP を有効にする】からチェックを外します。

- ・②【適用】を左クリックします。
- ・【DHCP を有効にする】にチェックを入れます。
- ・【適用】を左クリックします。
- ・最後に【リフレッシュ】で更新をしたら【IP アドレス】が変更されます。

・画面右上の歯車アイコン【システム】 ➡ 【アドバンスド】 ➡ 【P2P】で下記の画像の画面になります ※機種によっては【アドバンスド】がなく【P2P】になっている場合がございます

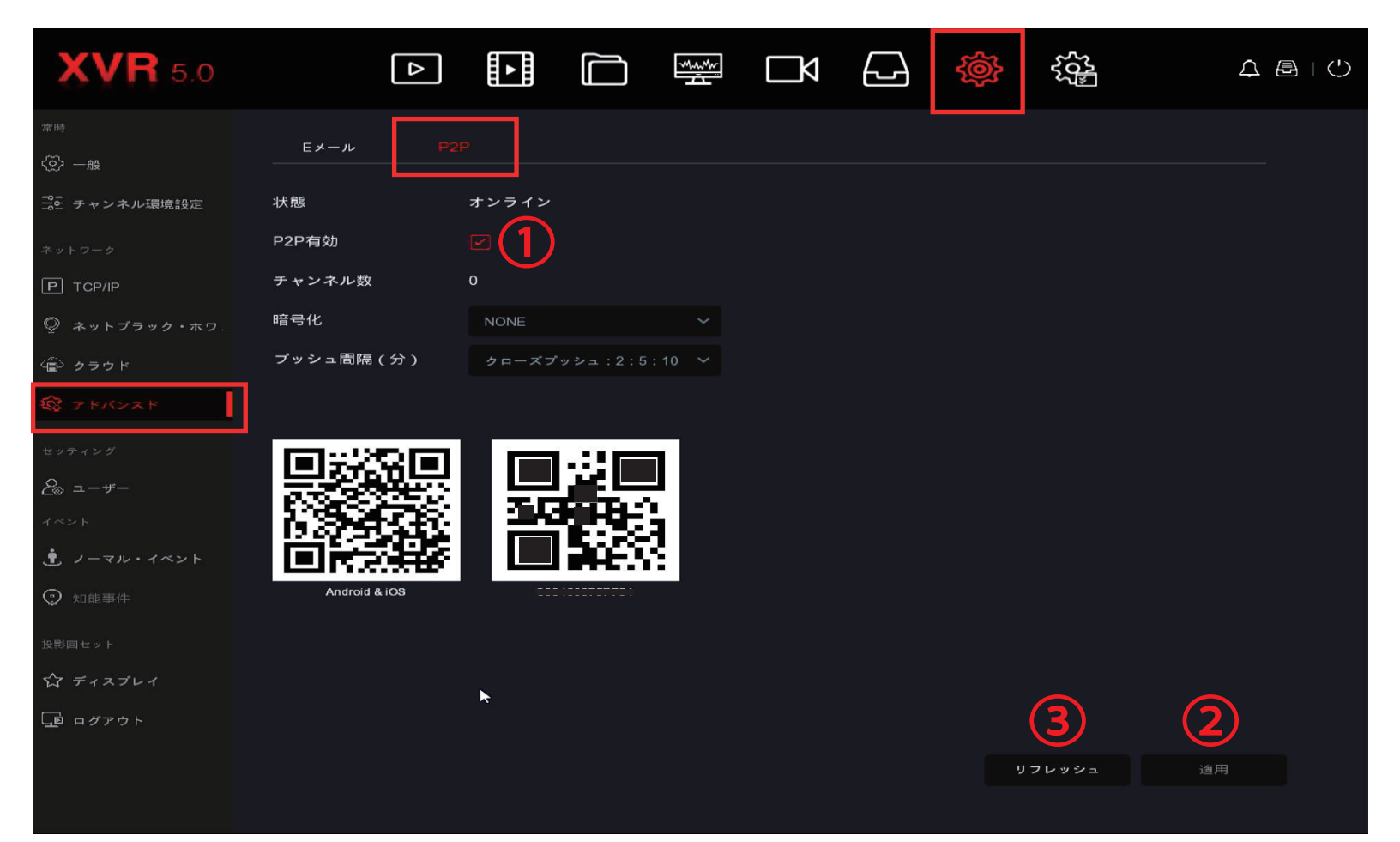

## ステップ 1

①【P2P 有効】の所にチェックがあるか確認してください。※チェックがある場合ステップ 2 へ進みます チェックがない場合は、チェックボックスに√を入れて右下の22】【適用】を左クリックします。 ③【リフレッシュ】を左クリックして更新後、【状態】のところが「オンライン」になっていれば インターネットへ接続された状態になります。

## ステップ 2

③【リフレッシュ】を左クリックして更新後、【状態】のところが「オンライン」になっていれば インターネットへ接続された状態になります。

【状態】が「オンライン」に変わらない場合は下記の点を確認してください。

- ・録画機本体に LAN ケーブルを挿す際に、本体側の LAN ポートはオレンジと緑が点滅もしくは点灯 しているか。
- ・前ページに記載あります【IP アドレス】はちゃんと DHCP で取得できているか。
- ・録画機本体を再起動してみてどうか。( 再起動の際は上記画面の右上にあります【パワーオフ】➡【再起動】 で可能です )